## **Microsoft Outlook 365 on a Mac**

# **Add a new email account**

1. Open the Outlook app by clicking the Microsoft **Outlook** icon from the Launchpad.

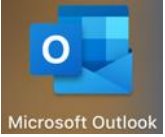

a. If Outlook doesn't take you to the "Set Up Your Email" screen, click on **Tools**, then **Accounts…**

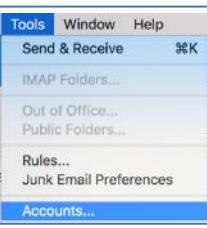

b. Click **Add Email Account**, or click the **+** in the bottom left and select **New Account…**

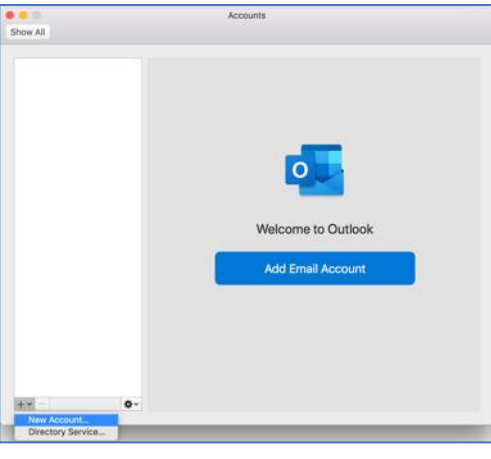

2. Enter your full **email address**

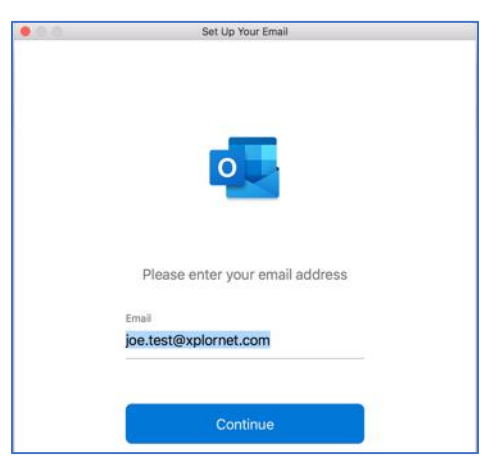

3. Click **Continue**

a. Leave the **Type** as **IMAP** (POP is an option but is not recommended)

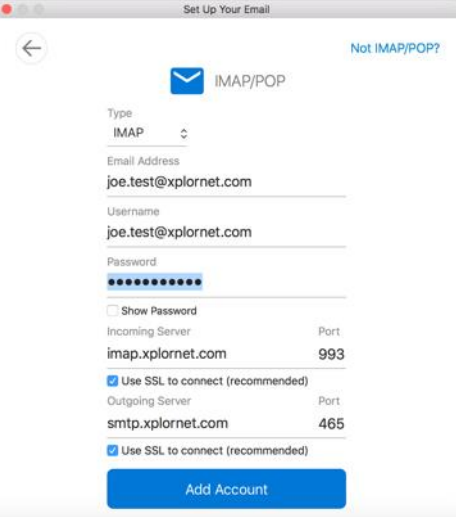

- b. Verify that the **Username** is your **full email address**
- c. Enter your email **Password**
- d. Verify that the **Incoming Server** is **imap.xplornet.com**
- e. Verify that the **Incoming Server Port** is **993**
- f. Verify that the box next to "**Use SSL to connect**" is **checked** for both the **Incoming Server** and the **Outgoing Server**
- g. Verify that the **Outgoing Server** is **smtp.xplornet.com**
- h. Verify that the **Outgoing Server Port** to **465**
- i. Click **Add Account**
- 4. Click **Done**

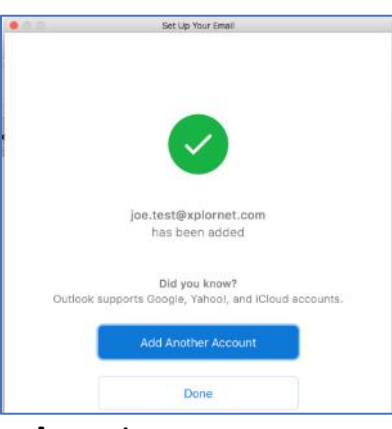

- 5. If not already in Accounts, click on **Tools**, then **Accounts…**
- 6. In Accounts, edit your **Full Name** (if desired) and click **Advanced…**

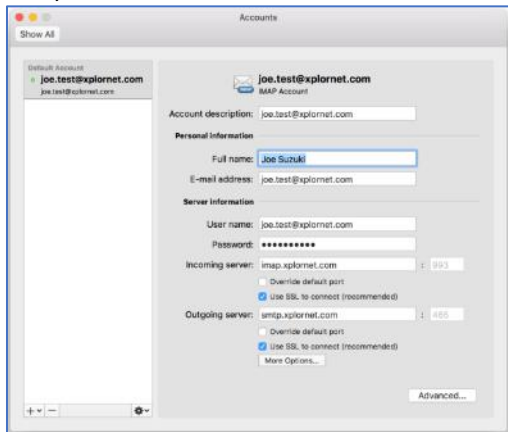

7. Go to the **Folders** tab and verify the **Sent**, **Drafts**, **Junk** and **Trash** folders selected are **Sent Items**, **Drafts**, **Spam** and **Trash** respectively, and from the **Server** (not "On My Computer")

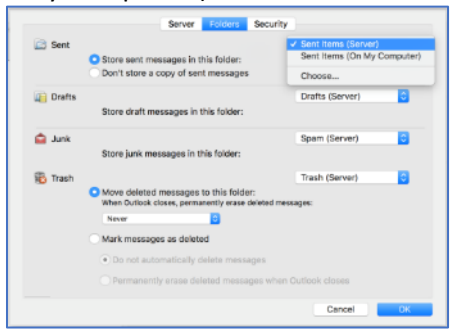

8. Click **OK**, then close **Accounts**

### **Changing your Email Password**

If you **changed your email password** in [webmail](https://mail.xplornet.com/) or [MyXplornet,](https://xplornet.force.com/customers/loginCommunity) you will need to change it in Outlook to match the new password.

Outlook should prompt you for your new password with a "Mail could not be retrieved at this time" message:

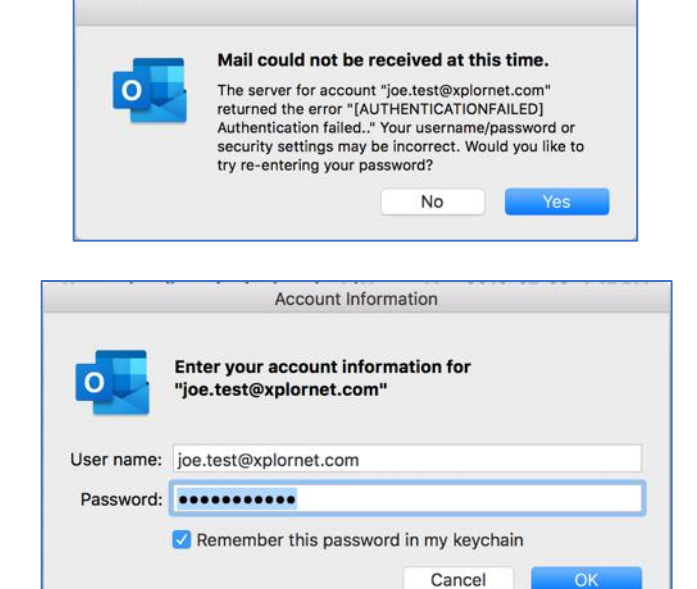

2. Enter your new **Password**, check the box of "**Remember this password in my keychain**" (unless you wish to enter it every time) and click **OK**

If Outlook doesn't prompt you for your new password, follow these steps:

1. click on **Tools**, then **Accounts…**

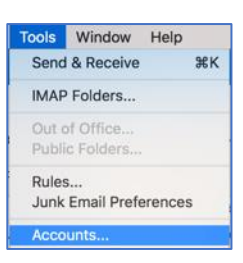

#### 1. Click **Yes**

## 2. Select your **email**

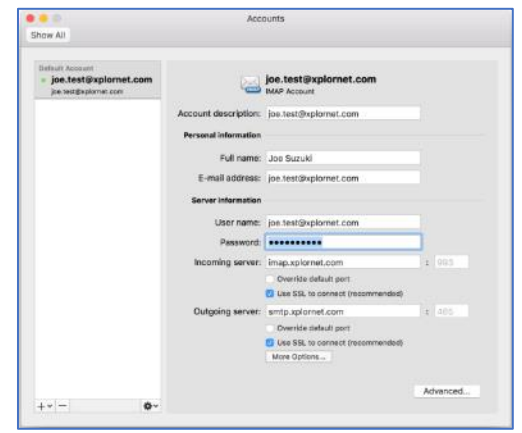

3. Enter your new **Password** and close **Accounts**